# **FS Direct Requesters Quick Step Guide**

(Updated 9-17-18)

### **Logging in:**

Click on<https://login.schooldude.com/login.asp?productid=FSD> or type in <fsd.schooldude.com> in your browser's address bar (recommended: bookmark FSD and add it to your bookmark's toolbar).

**If you are a new user**, enter the login information you received via e-mail. If you already have a login in MaintenanceDirect, your user name and password will be the same. Make sure **FSDirect** is selected in the **Go To** Box.

Click on sign In

Click the "New Schedule" tab. New Schedule

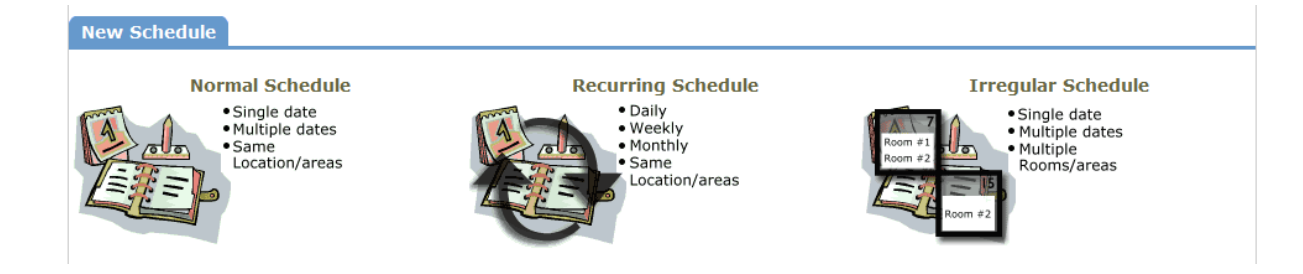

**Normal Schedule** is for any single event that will occur once or on multiple dates. It also covers events that occur in the same Area/Location. Up to 20 dates. Ex: Spring Dance

**Recurring Schedule** is for an event that will recur over a period of time in the same Area/Location. Up to 100 dates. Ex: Tues/Thurs D-Hall 3:00-4:00 p.m. in the Cafeteria

**Irregular Schedule** is for events that are going to be in different rooms at different points during the same day or at different times and different locations on different days, etc. Ex: JV Boys Basketball Games

### **Normal or Recurring Schedule**

### **Select Normal Schedule or Recurring Schedule**

**"Status**:" Approved

**"Event Title:"** Example: Orchestra Night

**"Area":** Skip this step

**"Location":** From drop box, choose the location of the event. (Your Campus)

**"Building":** Skip this step

**"Rooms:"**

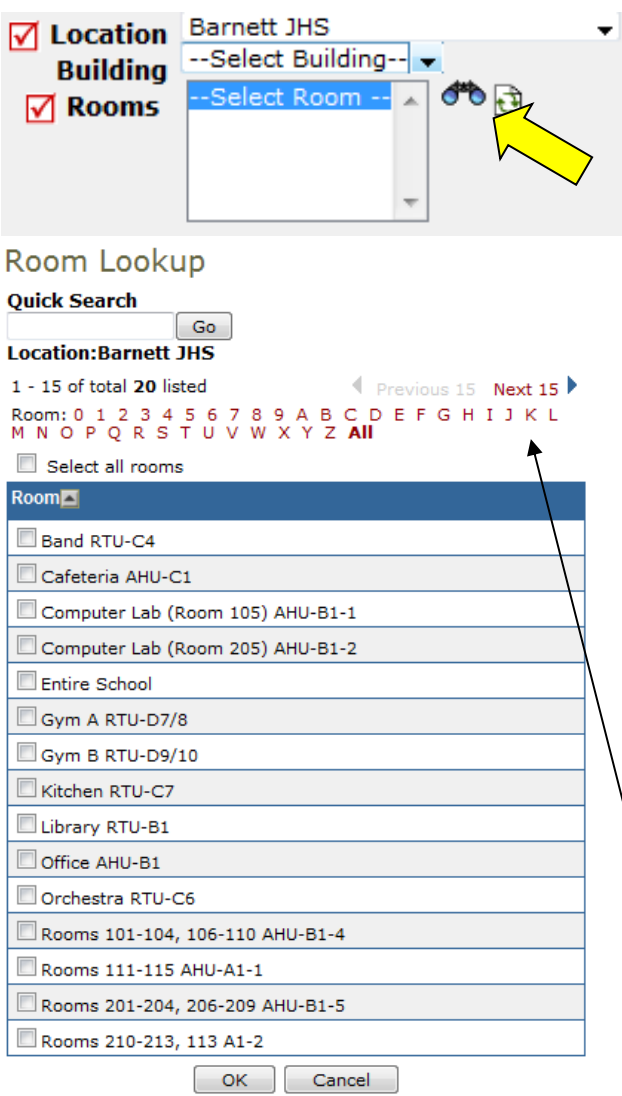

Click on the binoculars to see the rooms for your building. You may select multiple rooms. Some buildings have more than 1 page of rooms. Use the "Next 15" to navigate your rooms.

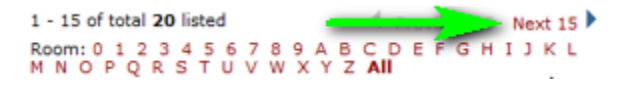

You will notice they have either "AHU" or "RTU" listed beside the room number or range of rooms. This refers to the type of HVAC equipment for that room. **Generally speaking, "RTU" will cost less to operate so choose areas with that option when possible.** 

Ranges of rooms listed are in the same HVAC zone. Specific room number(s) can be entered in the event description. When multiple rooms are needed, try to use rooms that are listed together.

Use "Next 15" to move to the next page of rooms or filter by letter/number.

**For Normal Schedule (Max 20 dates):**

**"Event Date(s):"** Select date(s) by clicking the dates on the calendars. You may choose multiple dates if start and end times are the same for all days.

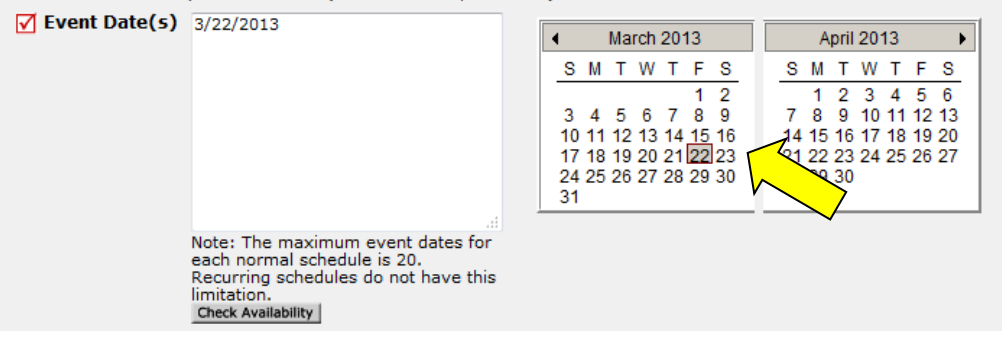

**"Start/End Time:"** Select actual time needed for the event. Setup Begin and Breakdown End times should be the same as Start/End. Climate Control will determine appropriate times to begin and end HVAC. Pay close attention to your AM/PM selection.

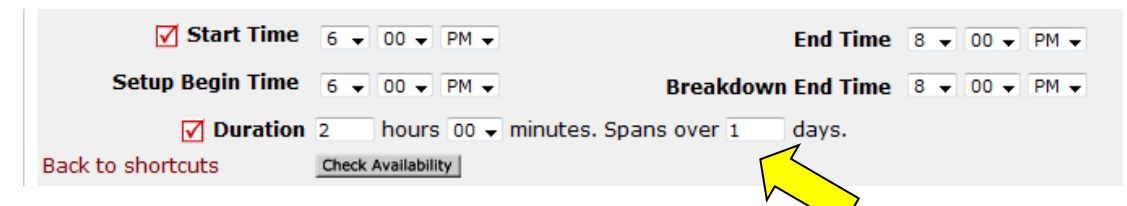

Unless this is an overnight event (such as After-Prom), **leave duration set to 1 day**, regardless of the number of days requested.

**For Recurring Schedule (Max 100 dates):**

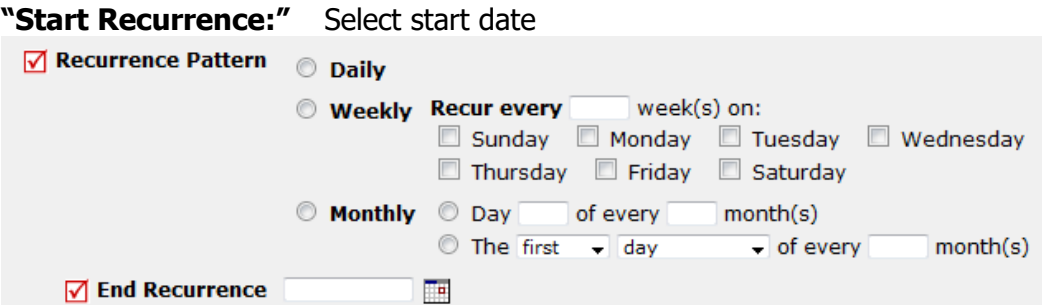

Daily – Only if 1 week long running consistently Ex: Mon  $6/1/09$  - Fri  $6/5/09$ Weekly – Recur every **1** week(s) on: Select Days (Mon, Weds, Fri)

(Tues, Thurs) etc.

Monthly – For example, if you are having a meeting on the first Monday of each month for 6 months. Another example would be if you had an event on the  $10<sup>th</sup>$  of every month for 3 months.

**"End Recurrence:"** Select end date

#### **"Additional Information"**

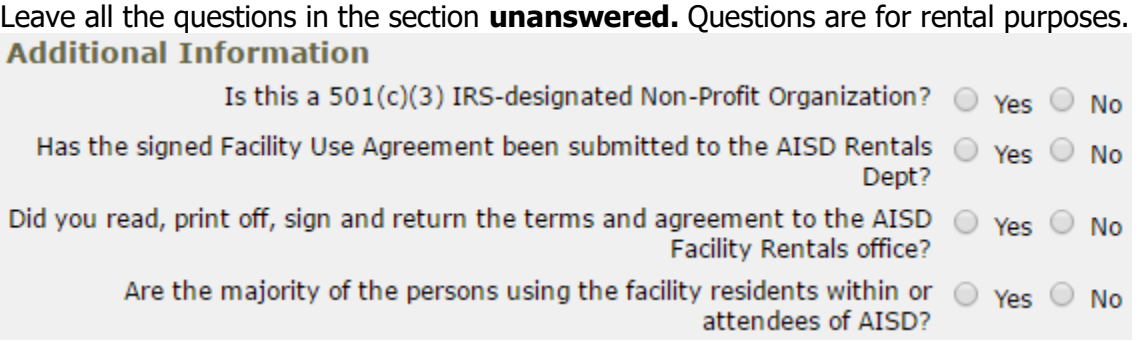

#### **"Organization Information:"**

Click on the binoculars  $\overline{\mathcal{F}}$ . For internal after-hours requests, you must select one of the following:

AISD – Athletics AISD – Fine Arts AISD – Fundraiser AISD – Instructional Use AISD – \*Other (Non-Instructional Use)\*

#### **Do Not create a new organization.**

If there is a contact other than yourself, enter information under "Contact Name". **Please include your direct extension and e-mail address**. Confirmations are given through email and it is vital information for processing the facility event.

#### **"Setup Requirements:"**

\*\*Only select **CLIMATE CONTROL**. All other options are strictly for RENTAL purposes.\*\*

☑ Climate Control AHS

Please type school name to allow quick reference for Climate Control. **\*\*If an event is over multiple days, please note that here.** Ex: Barnett JHS recurring schedule – see event details.

лì.

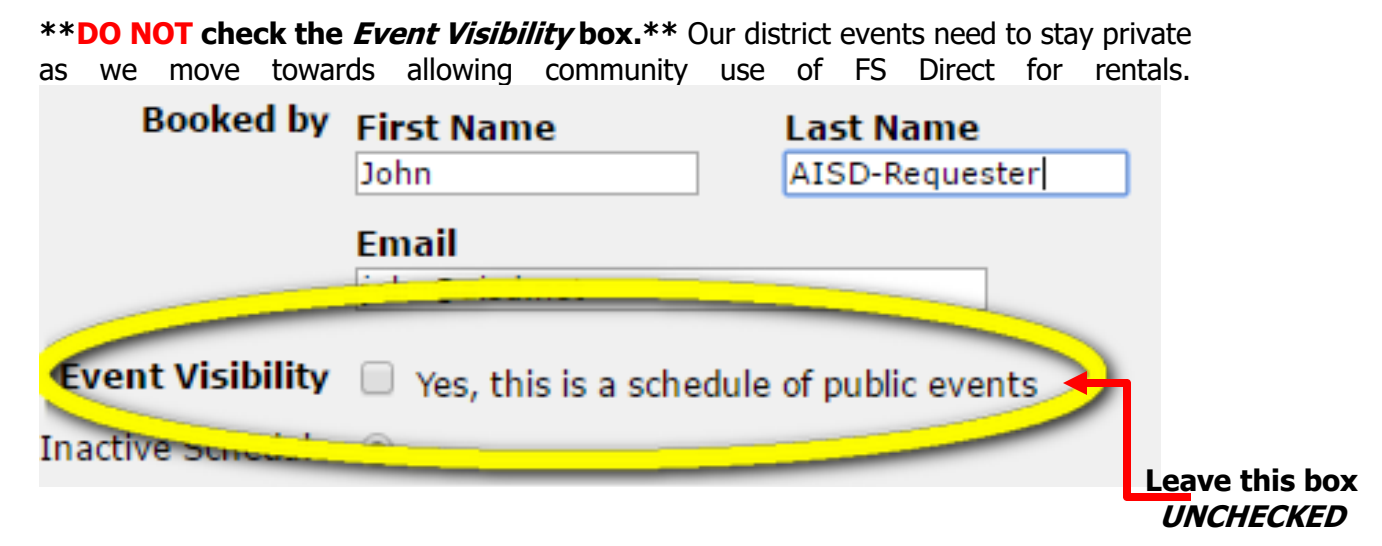

Once the form is complete, click "Save".

## **Irregular Schedule**

#### **Click New Schedule Tab**

#### **Select Irregular Schedule**

**"Status**:" Approved

**"Event Title:"** Example: Varsity Basketball Games

**"Location:"** From drop box, choose the location of the event.

#### **"Organization Information:"**

Click on the binoculars  $\overline{d}$ . For internal after-hours requests, you must select one of the following:

AISD – Athletics AISD – Fine Arts AISD – Fundraiser AISD – Instructional Use AISD – Other (Non-Instructional Use)

#### **Do Not create a new organization.**

If there is a contact other than yourself, enter information under "Contact Name". **Please include your direct extension and e-mail address**. Confirmations are given through email and it is vital information for processing the facility event.

#### **"New Event:"**

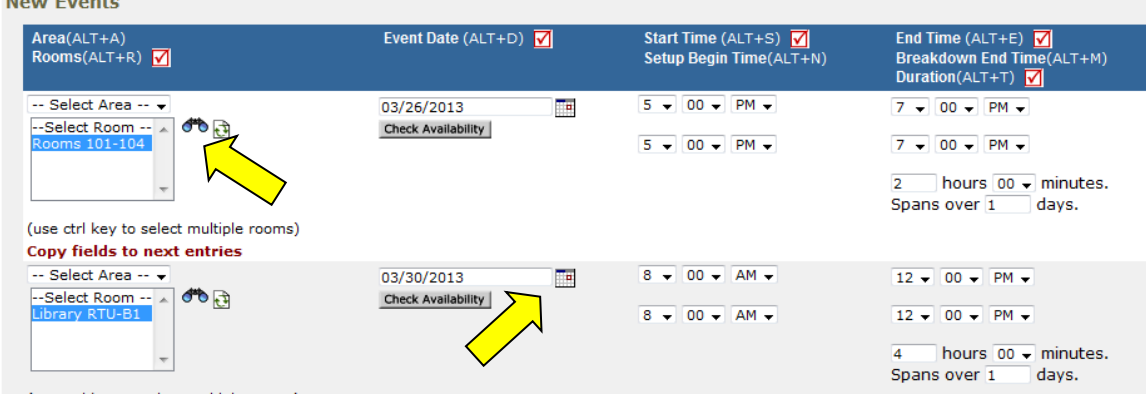

Click on binoculars to select room(s). Multiple rooms may be selected using the ctrl key. Click on the calendar to select dates. Select actual time needed for the event. Setup Begin and Breakdown End times should be the same as Start/End. Climate Control will determine appropriate times to begin and end HVAC.

#### **"Setup Requirements:"**

**\*\* Only select CLIMATE CONTROL. All other options are strictly for RENTAL purposes. \*\***

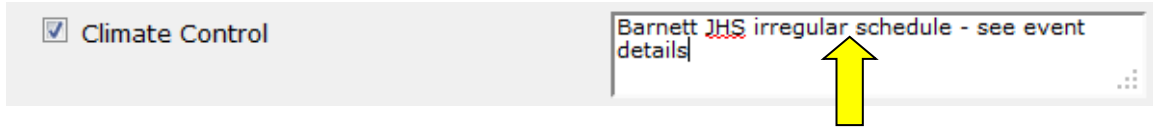

If the schedule is irregular and cannot be clearly explained in the Service Description, please make a note to flag it for Climate Control to ensure the correct dates and times are scheduled.

Once the form is complete, click "Save".

## **Viewing an Existing Event**

From your home page, click on the **Calendar** tab. This will open the calendar for the current month. Select your school from the drop-down menu for Location and click "Refresh Calendar".

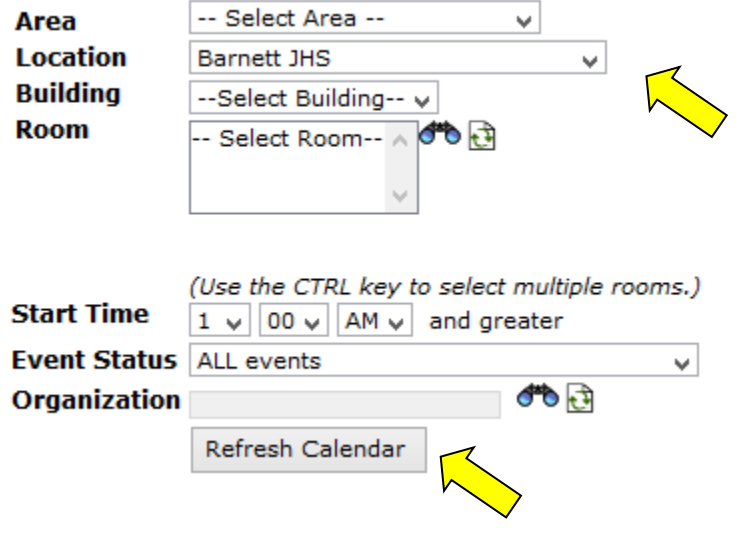

Click on the event title to view full details on the schedule. When viewing your schedule, a yellow dot indicates the event has been requested. A green dot indicates it has been processed through our building automation system and will run as requested. Red dots are rental requests waiting for campus approval.

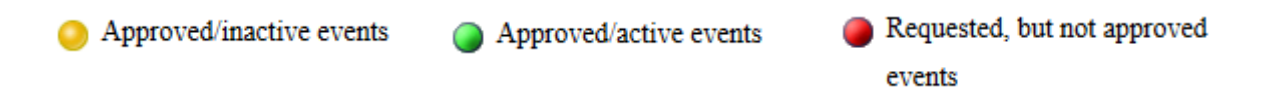

## **Cancellations**

If you need to cancel a scheduled event, please send an e-mail through Outlook to the Energy Management Group: [energymanagement@aisd.net.](mailto:energymanagement@aisd.net)

## **Changes**

Please e-mail Shauna Alderman [\(sdibella@aisd.net\)](mailto:sdibella@aisd.net) or call at x77646 to request any schedule adjustments.

## **Approving Rental Requests**

When a rental is entered through Community Use by the requesting organization it will be entered as a submitted request and you will get an e-mail notifying you that you have a request awaiting approval. There will be a link in the e-mail that will take you directly to that request. Alternately, from your Home Page in FS Direct, you will see a request waiting for approval alerting you that your action is required. Please check your school calendars and upcoming events to see if the dates, times, and areas will be available for the rental.

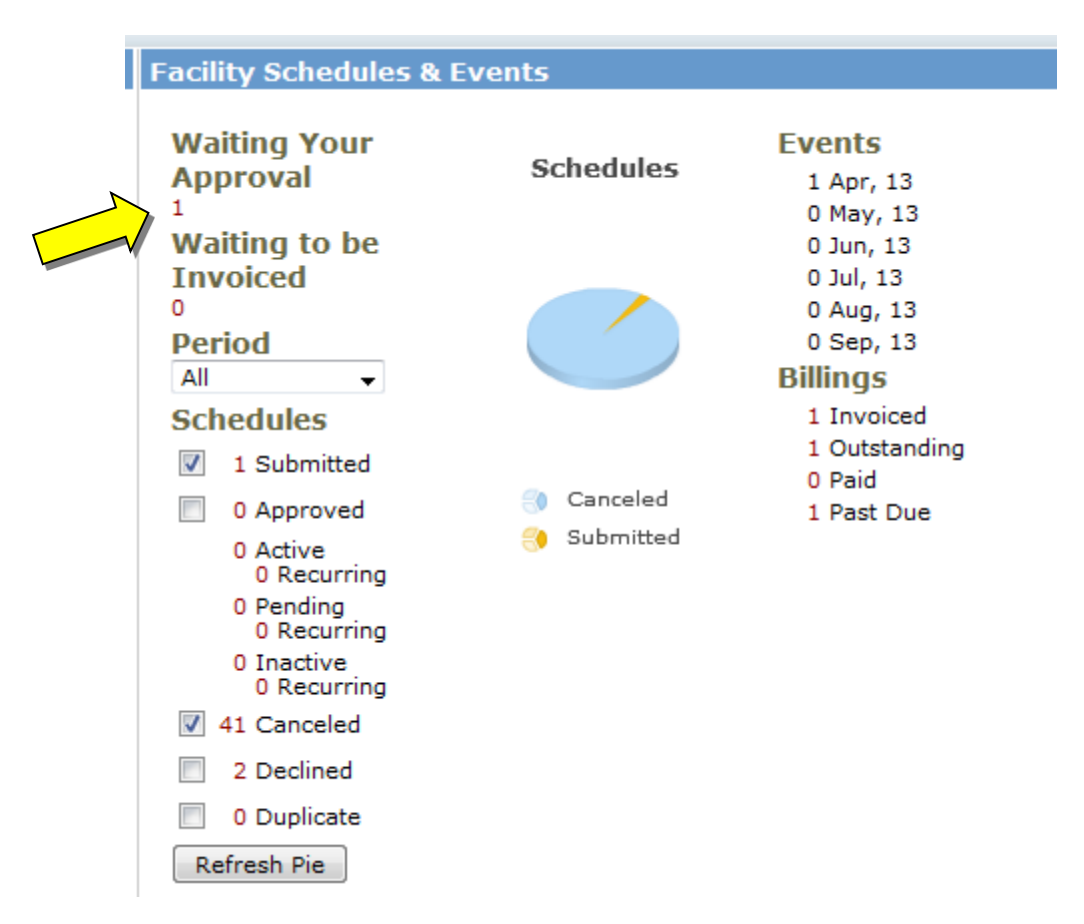

Click on the number under "Waiting Your Approval" to bring up a list of events that have been requested for rental.

**Note from Penny: "Now that external users are able to request schedules online, you are the "first line of defense". This gives you the opportunity to review schedule details, prior to clicking your approval, to be sure everything has been submitted according to a conversation you've (hopefully\*) already had with the requester. \*They are instructed to check with their requested location before creating the schedule in an attempt to avoid too much schedule conflict/back-and-forth/frustration on everyone's part."**

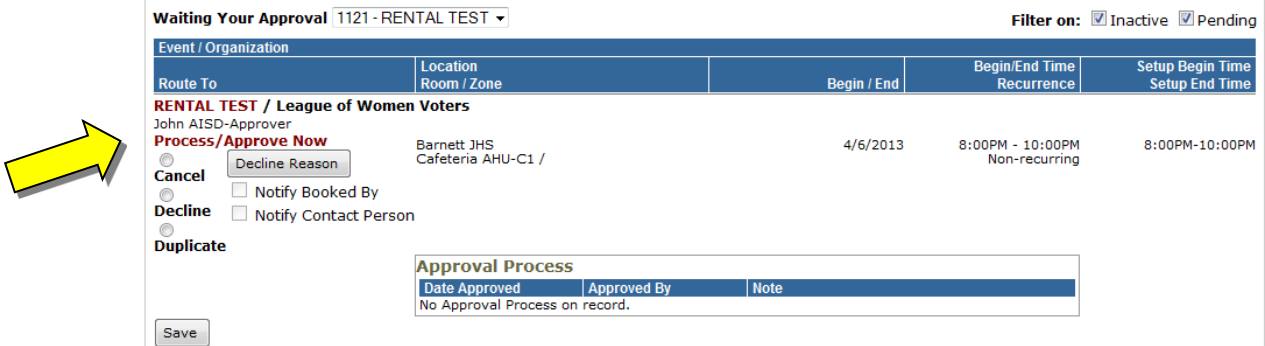

If your facility is unavailable, you can select "Decline", then "Save". To approve the request, click "Process/Approve Now".

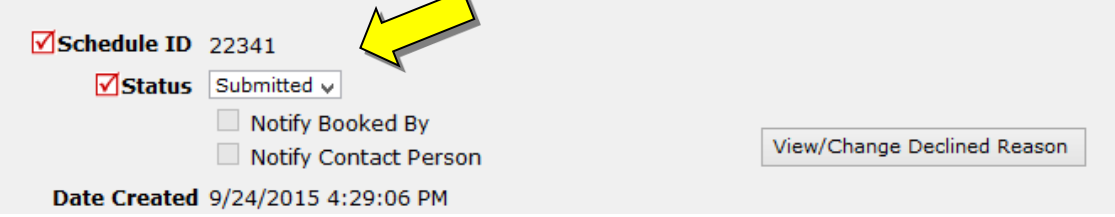

Using the drop-down arrow, change the Status to "Approved", leave "Notify Booked By" and "Notify Contact Person" checked.

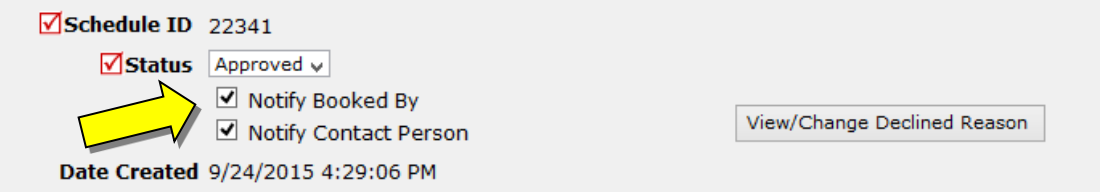

Please add **"Rental:"** to the schedule title

V Event Title RENTAL: |

Under the "**Organization Information**" for "**Budget**" use the drop down to choose "**Rental Charge for Facility Use**" it's the only choice available.

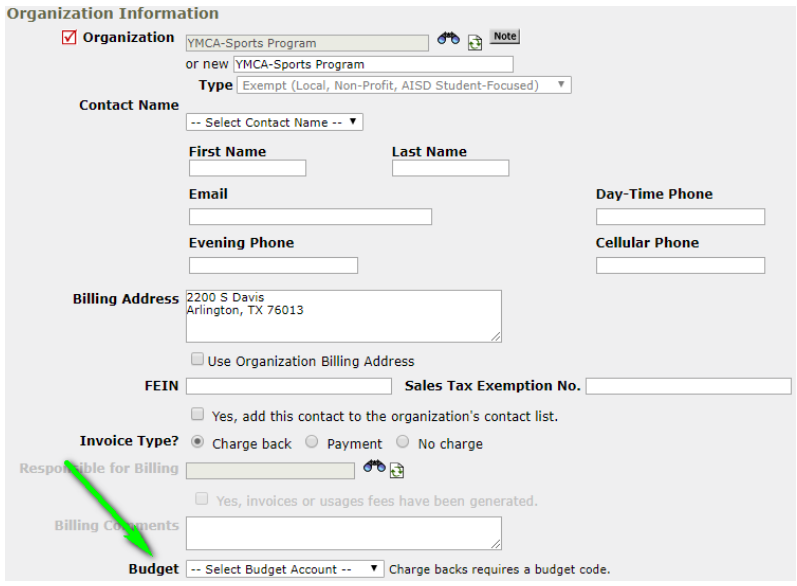

Page **10** of **12**

Please select only the necessary setup requirements for the event if the organization has not already selected them. Please make sure the request is reasonable. In the service description box simply type "SCHOOL NAME – FYI ACTIVITY ON SITE"

#### **Setup Requirements**

Note: Tasks already generated for events will not reflect changes in service description.

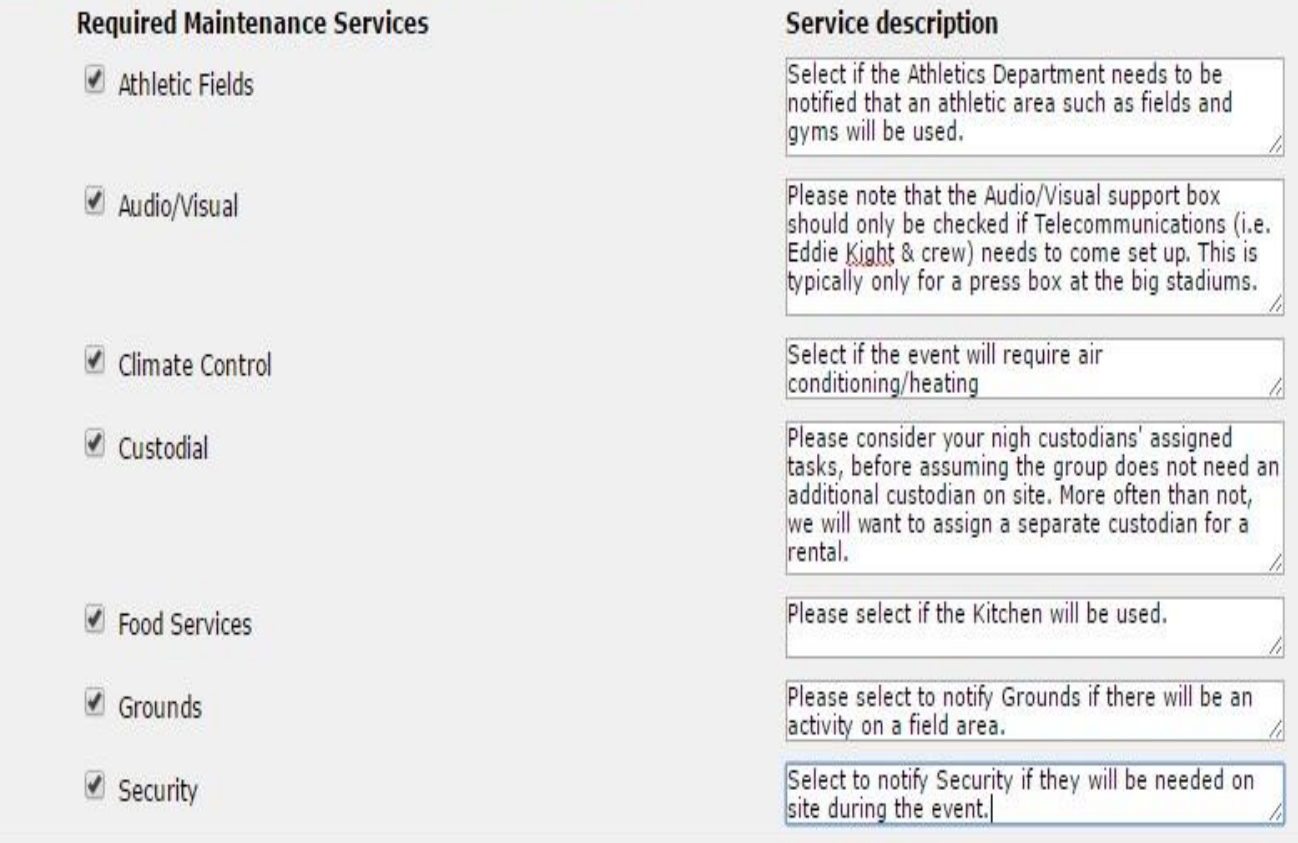

#### **\*Please route Rentals Only to Penny.**

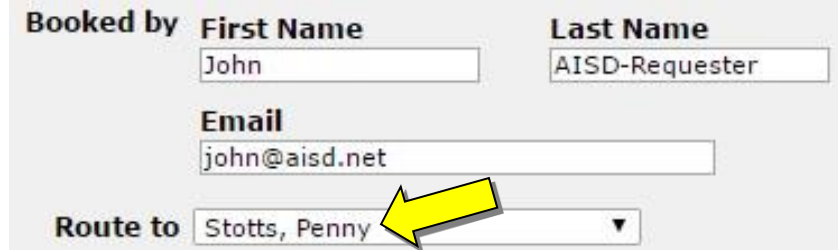

#### **You're all done! Click Save!**

\*NOTE: After you click save, if you receive the error pop-up "Charge Backs Require a Budget Code" go back up to the organization section and under budget select "Rental Charge for Facility Use" \*see example on page 10\*

### **All organizations need to be approved by Penny Stotts.**

Page **11** of **12**

## **Frequently Asked Questions**

### **How do I get a new employee on FSDirect?**

- Send an e-mail to Shauna Alderman with the following information:
	- o Employee Name
	- o Full AISD E-mail Address
	- o Job Title/Function
	- o Direct Phone Extension
- Once set up in FSDirect, the new employee will receive an e-mail from SchoolDude with login information.
- If you need to remove a user or make any other changes, please e-mail Shauna Alderman.

### **What if I lost my password?**

 If you have lost your password to FSDirect, go to the login page. Click the "Forgot Login" link and enter your e-mail address. A new password will be sent to your e-mail address.

### **What else?**

- If you leave the web page open, it will not automatically refresh.
- If your question is specific to rentals, please contact Penny Stotts @ [pstotts@aisd.net](mailto:pstotts@aisd.net) or 682-867-7243
- If you have any other questions, contact Shauna Alderman @ [sdibella@aisd.net](mailto:sdibella@aisd.net) or 682-867-7646.